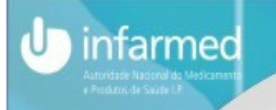

# PRÉ-SUBMISSÃO ELETRÓNICA DE PEDIDOS DE AIM

## Utilização da plataforma SMUH-AIM

INFARMED

Autoridade Nacional do Medicamento e Produtos de Saúde, I.P.

1

## Pré-Submissão eletrónica de pedidos de AIM

• Pedidos de AIM por:

infarmed

- –Procedimento Nacional (PN)
- –Procedimento RM/DC em que PT actua EMR e EME
- – Inclusive pedidos de RM ou Uso repetido em que PT atua como EMR (que requerem preparação de relatório de avaliação pelo EMR antes do início do procedimento europeu)

#### •Não aplicável a:

– Pedidos de registo simplificado de medicamentos tradicionais à base de plantas, de medicamentos alergénios e de medicamentos homeopáticos.

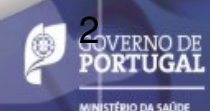

#### Pagamento de taxas integrado no SMUH-AIM

 $\rightarrow$ 

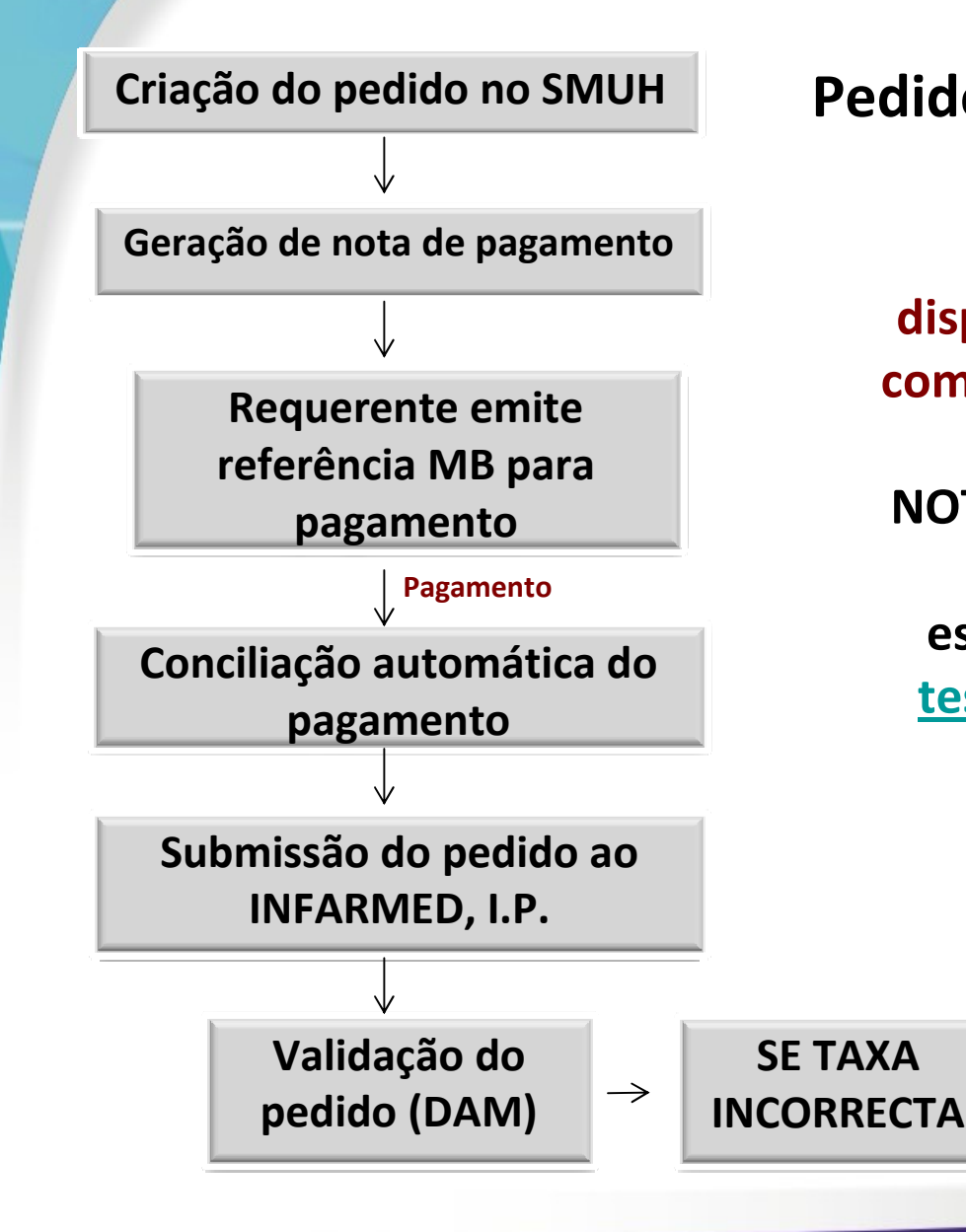

infarmed

Pedidos de AIM por PN/PRM/PDC

Meio de pagamento disponibilizado: Referência MB, com indicação de valor e período para pagamento NOTA: requerentes que efetuem pagamentos a partir do estrangeiro devem contactar tesouraria@infarmed.pt após emissão da referência na plataforma

> Correção da NP em *backoffice*<br>Correção da NA (reemboles pela DAM (reembolso parcial/taxa parcial em falta)

**NO DE<br>UGAL** 

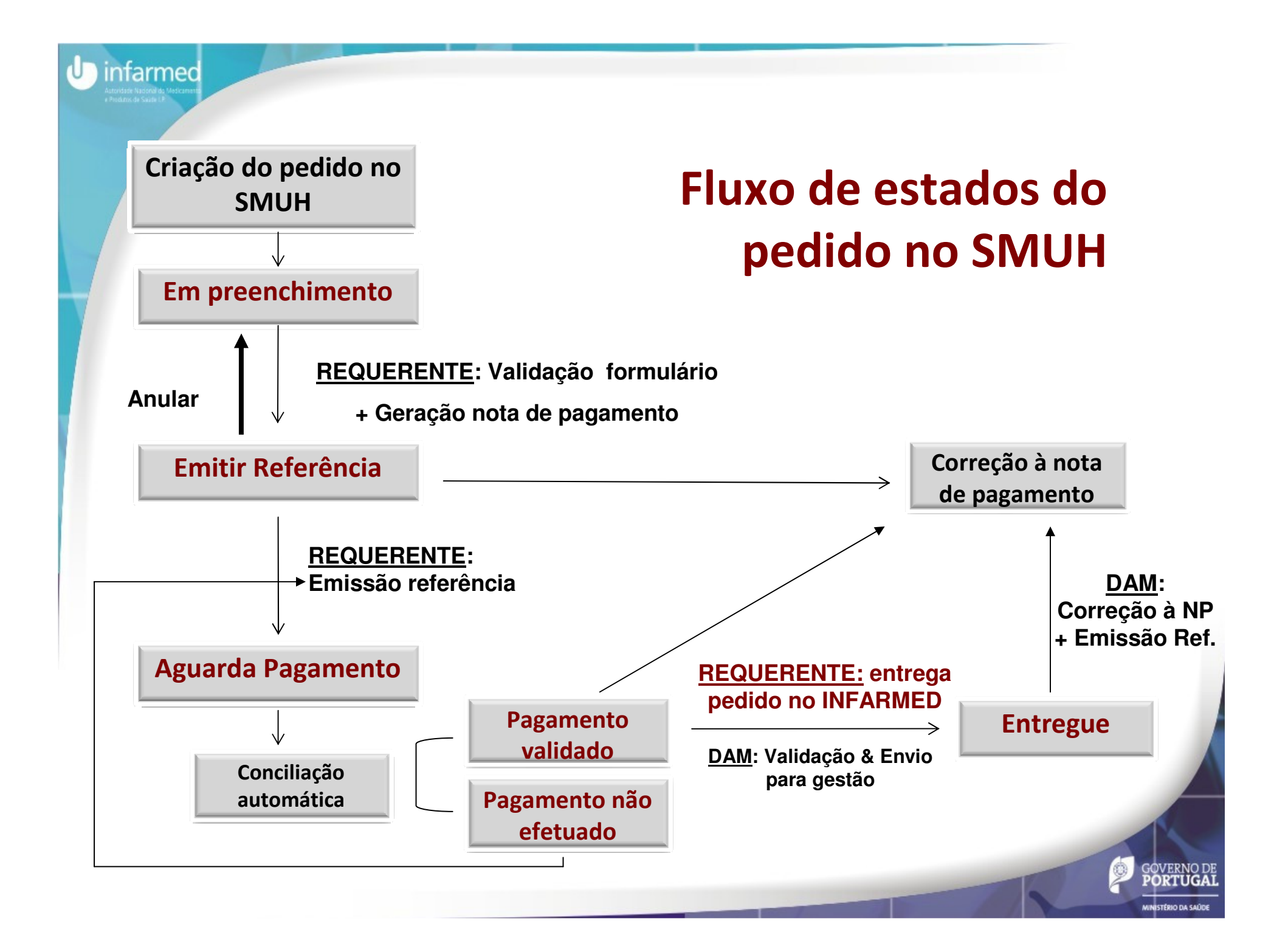

### Utilização do SMUH: Requisitos do browser

- •As aplicações devem ser acedidas através do browser Internet Explorer.
- •Deve ser verificada a versão do browser no menu Ajuda/Help > Acerca do Internet Explorer/About Internet Explorer.
- •Caso seja uma versão igual ou superior à versão 8, ativar o modo de compatibilidade:

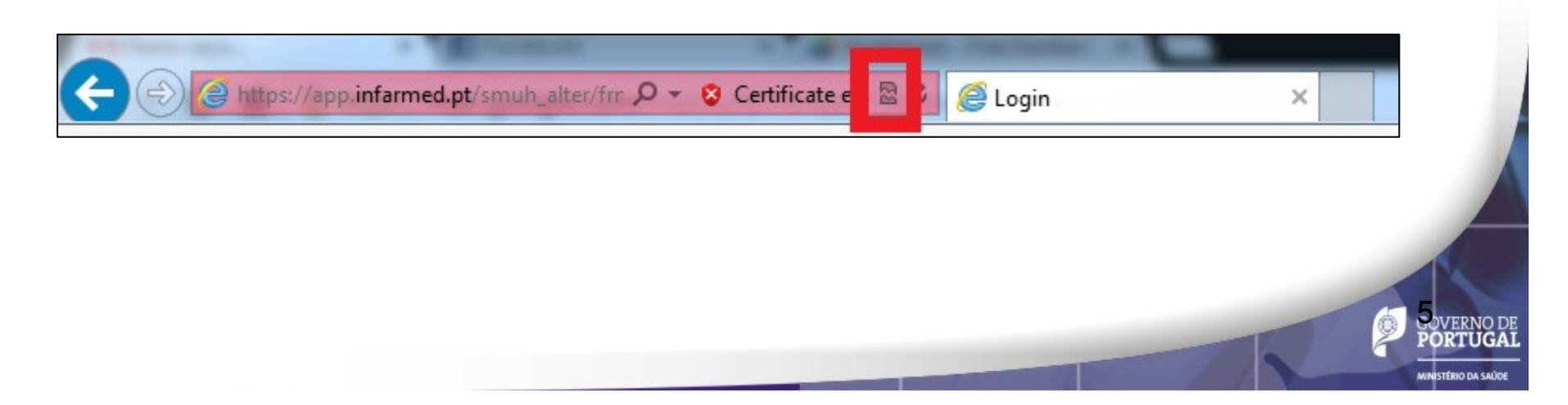

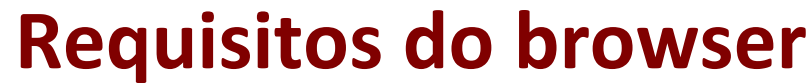

MINISTÉRIO DA SAÚDE

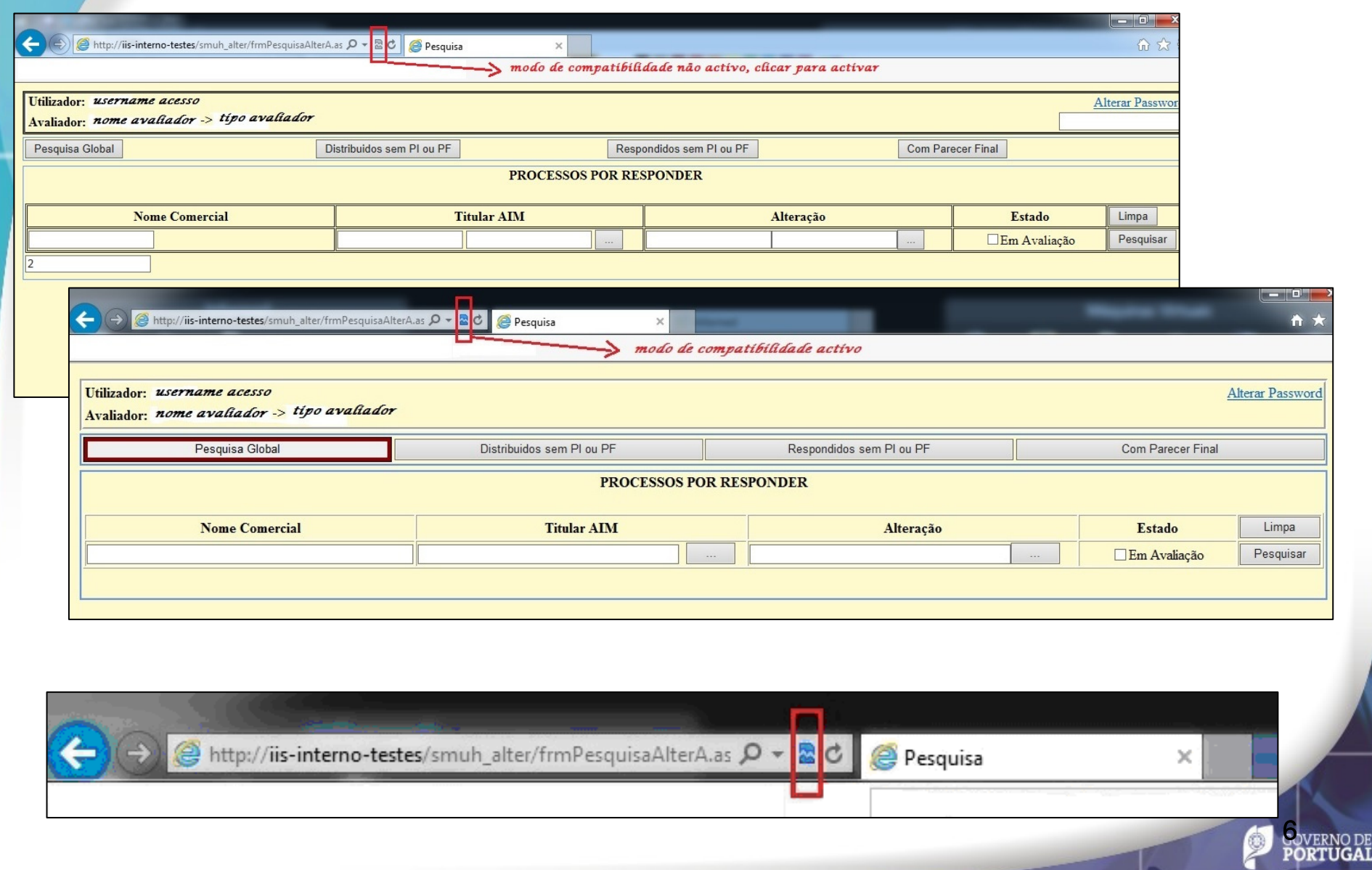

 $\bigcup$  infarmed

## Utilização da plataforma

A pré-submissão eletrónica de pedidos de AIM deve ser realizada através das seguintes ações:

- •Criação de novo pedido
- •Submissão do pedido

infarmed

- 2.1 Validação do pedido
- 2.2 Geração de nota de pagamento
- 2.3 Emissão de referência MB para pagamento
- 3. Visualização do pedido

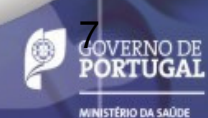

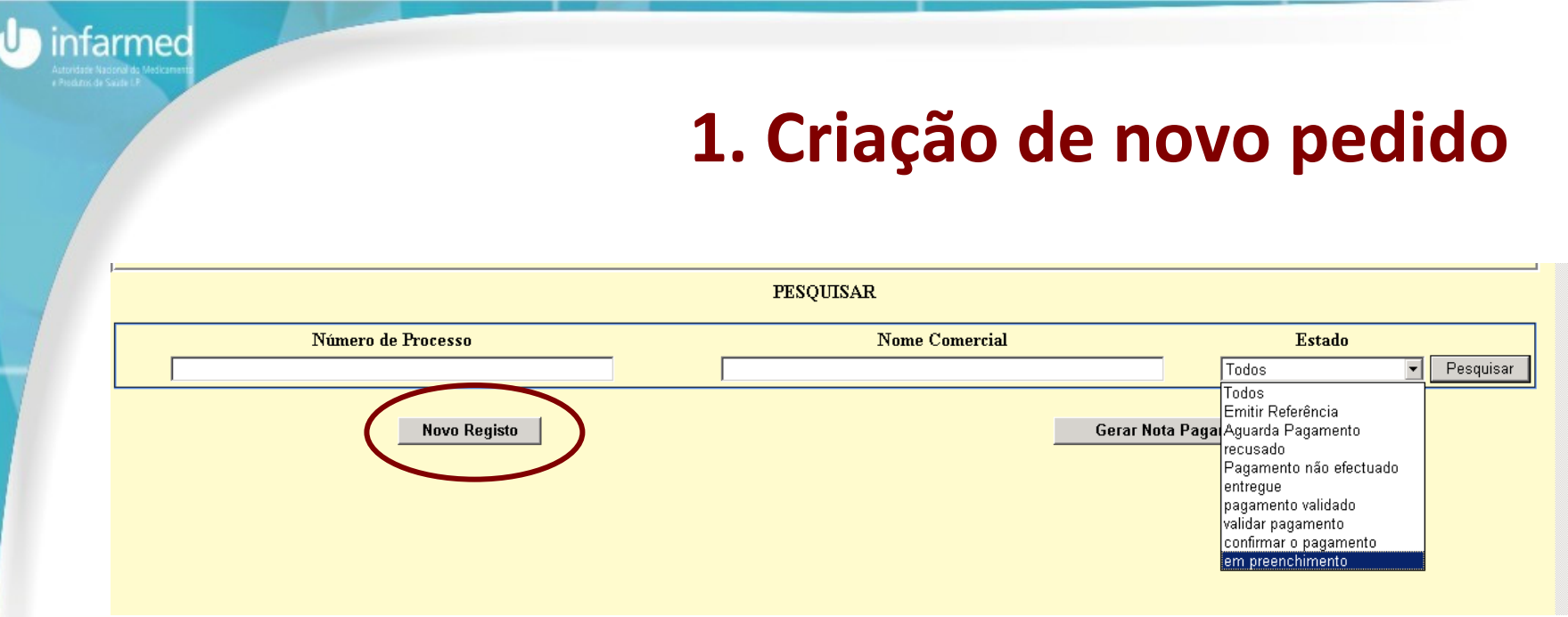

1.1 Aceder ao ecrã de criação de novos pedidos através do botão "**Novo Registo**"

8

## 1. Criação de novo pedido (cont.)

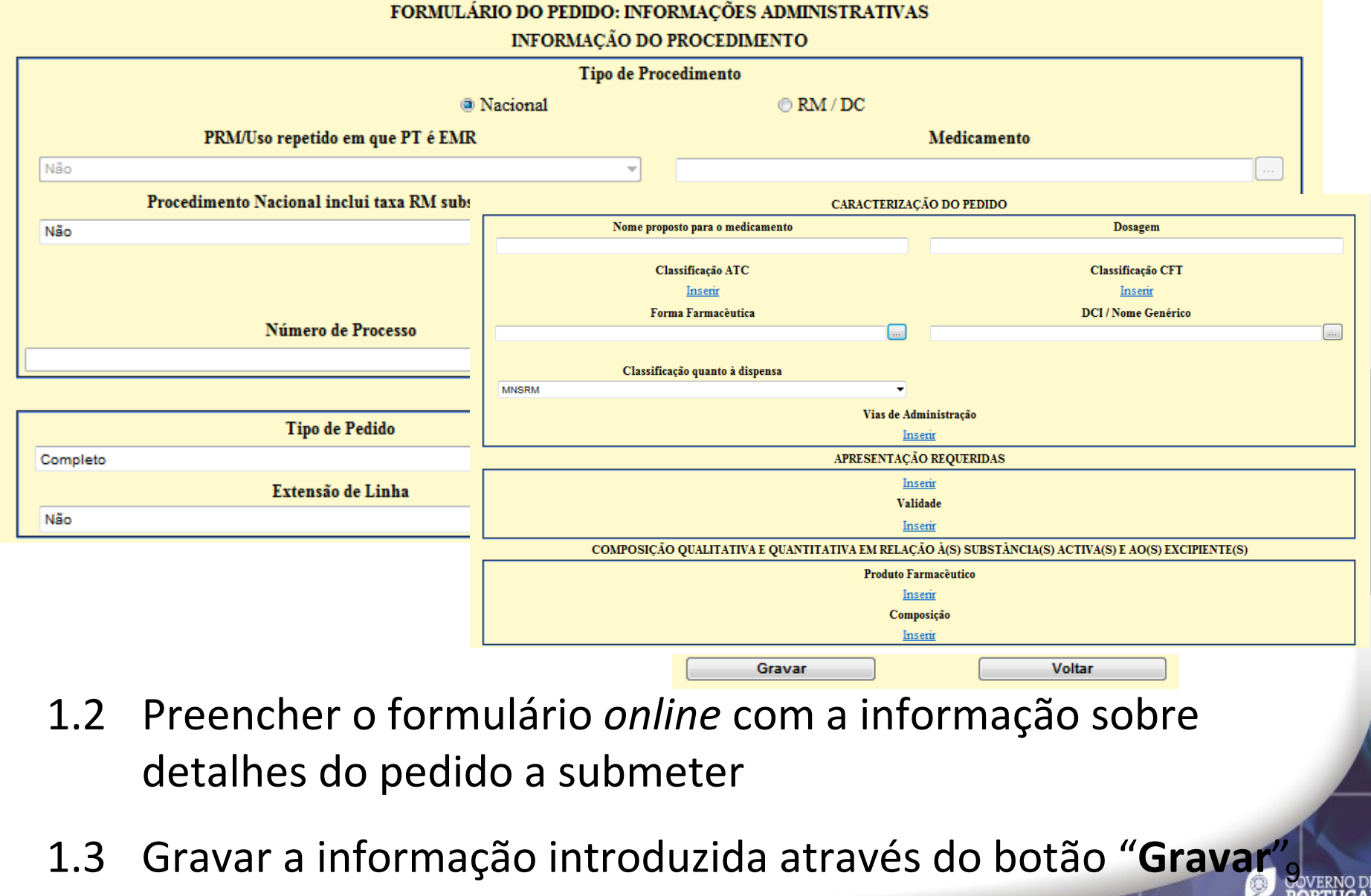

infarmed

្អ

#### 2.1 Validar preenchimento

10

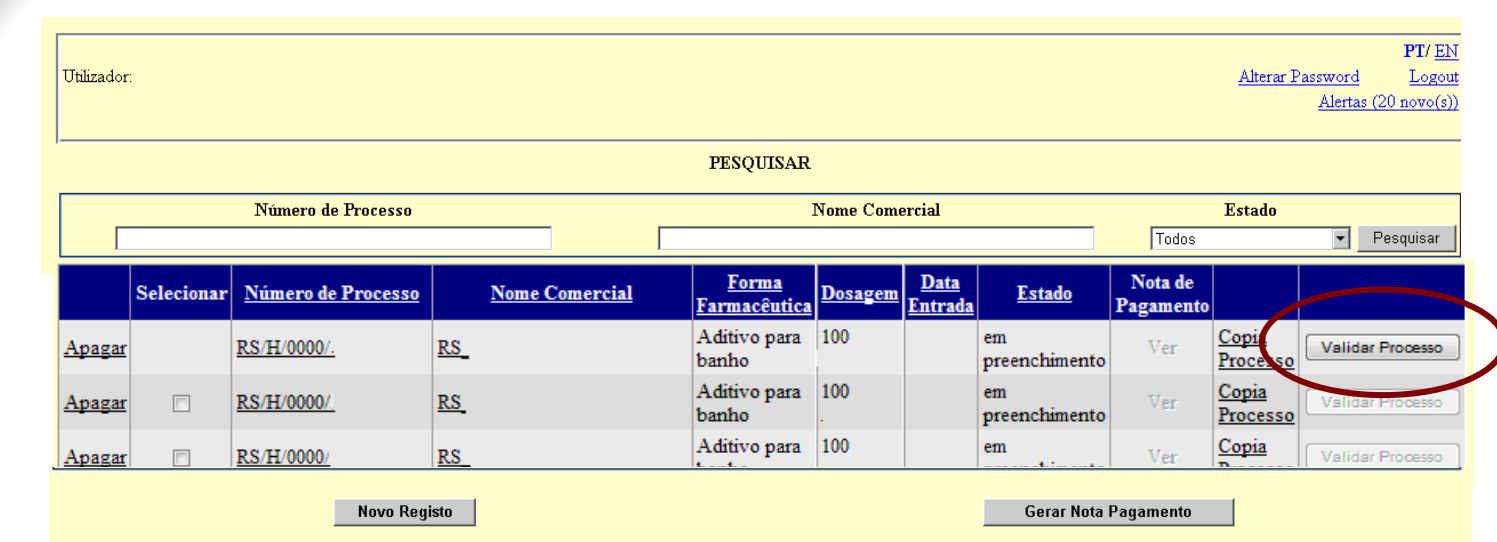

infarmed

Premir o botão "Validar processo" para validar o preenchimento do formulário

- • Caso existam campos obrigatórios em falta serão visualizadas as respetivas mensagens de aviso, devendo o requerente aceder ao formulário e preencher a informação em falta
- • Caso o preenchimento seja considerado válido, ficará disponível a *checkbox* de seleção do pedido

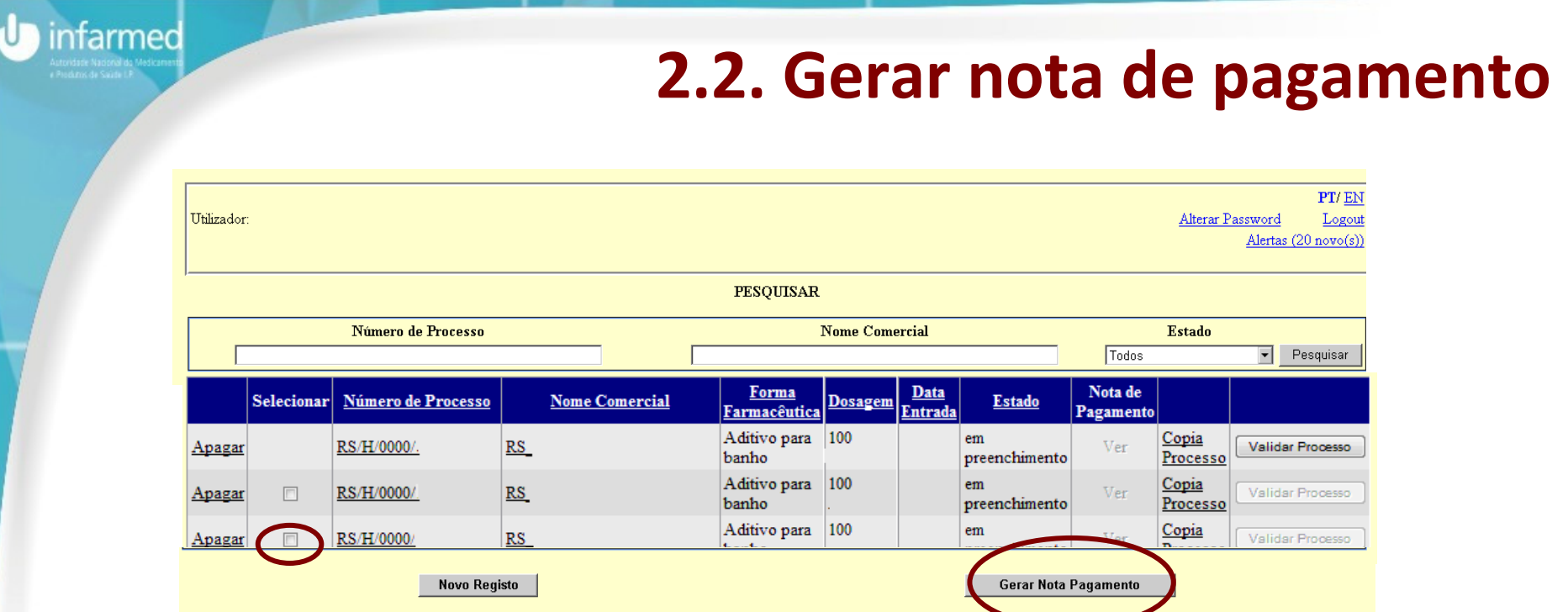

#### Selecionar os registos a incluir na mesma nota de pagamento

(Nota: só devem ser selecionados para inclusão na mesma nota de pagamento os medicamentos correspondentes a dosagens/forma farmacêuticas pertencentes ao mesmo pedido de AIM).

1.

Premir o botão "Gerar Nota Pagamento"

#### 2.2. Gerar nota de pagamento (cont.)

12

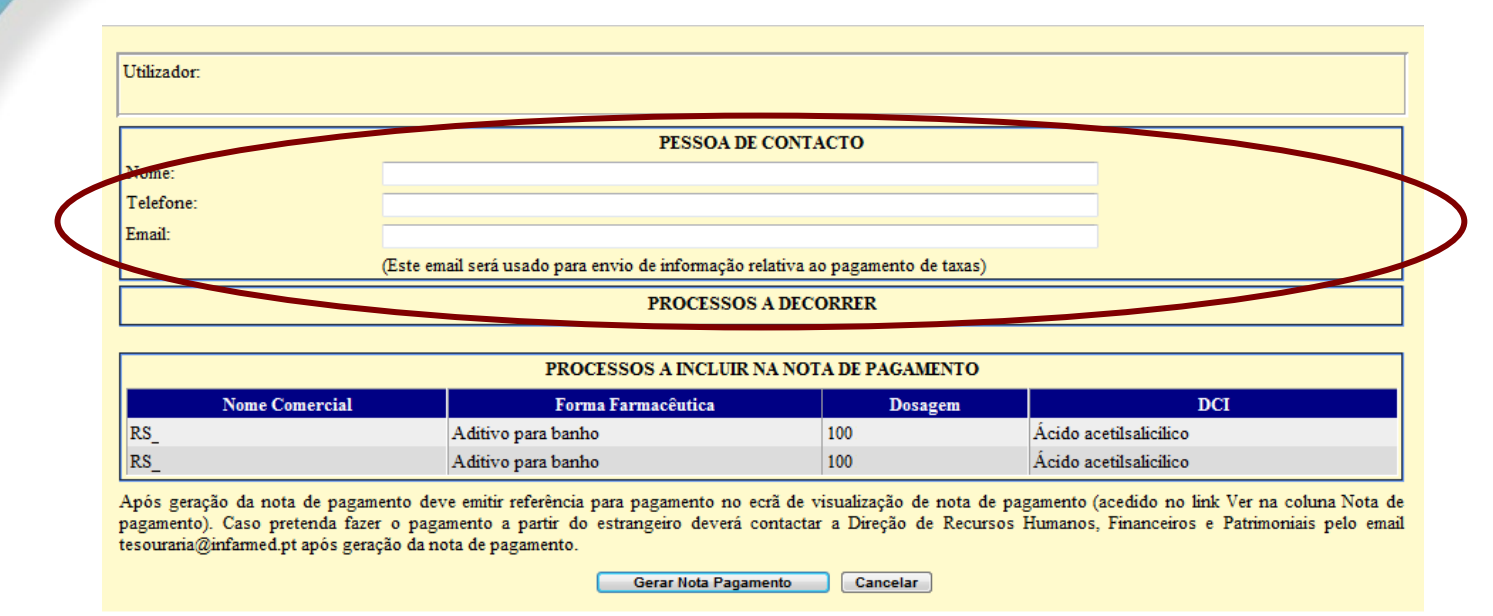

infarmed

#### Preencher a informação do contacto do requerente

 (nome/telefone/email) para envio de informação relativa ao pagamento de taxa

Após confirmar a geração da Nota de Pagamento, o estado dos pedidos incluídos na nota de pagamento éalterado para "**Emitir Referência**"

#### 2.3. Emitir Referência para pagamento

INFARMED - Autoridade Nacional do Medicamento e Produtos de Saúde, I.P.

infarmed

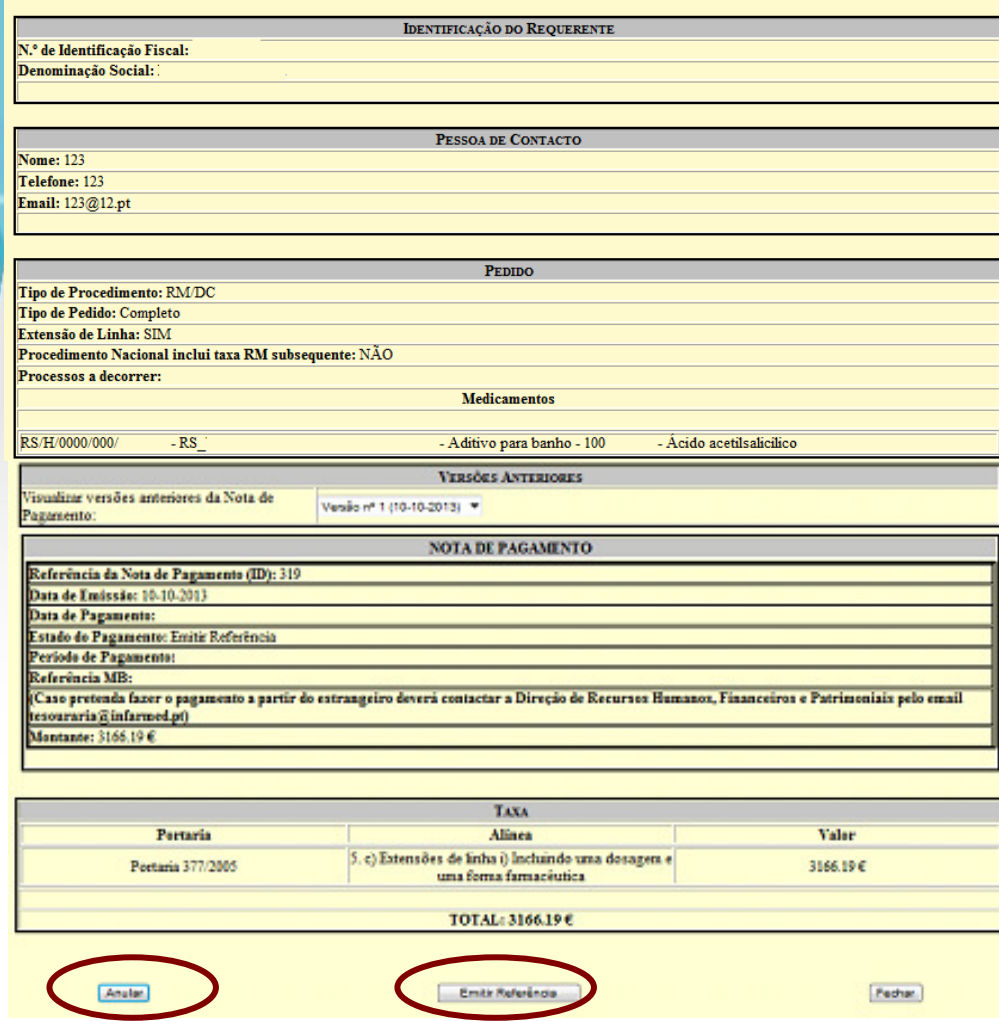

Aceder ao ecrã de Ecrã de Visualização da Nota de **Pagamento** através do link "Ver" no resultado de pesquisa do ecrã inicial

Emitir referência para pagamento através do botão "Emitir Referência"→ o estado dos pedidos<br>altera para "Aguarda altera para "Aguarda Pagamento"

Botão "**Anular**" → a nota de<br>Dagamento é anulada *e* pagamento é anulada e o estado dos pedidos altera para "**Em preenchimento**"

NOTA: A geração da nota de pagamento é efetuada através da aplicação de regras automáticas com base na informação do(s) formulário(s) de pedido a incluir na nota de pagamento, pelo que deve ser confirmado o correto preenchimento dos formulários.

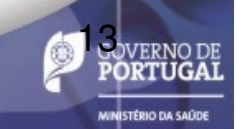

## 2.3. Emitir Referência para pagamento (cont.)

Pagamentos a partir do território nacional:

\* Pagamento por referência MB → é indicado na plataforma e via email a<br>entidade, referência, período para pagamento e montante (£) a pagar entidade, referência, período para pagamento e montante (€) a pagar.

Pagamentos a partir do território estrangeiro:

\* O requerente tem que emitir a referência Multibanco, tal comoanteriormente descrito.

\* Após emissão da referência, deve contactar Direção de Recursos Humanos, Financeiros e Patrimoniais pelo email tesouraria@infarmed.ptpara obter os detalhes para pagamento.

O pedido de AIM só deve ser formalmente submetido ao INFARMED, após pré-submissão do pedido no SMUH-AIM e validação de pagamento (indicada na plataforma através do estado "Pagamento Validado").

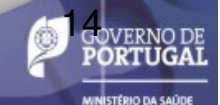

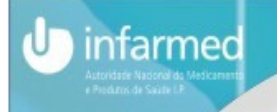

## 3. Visualização do pedido

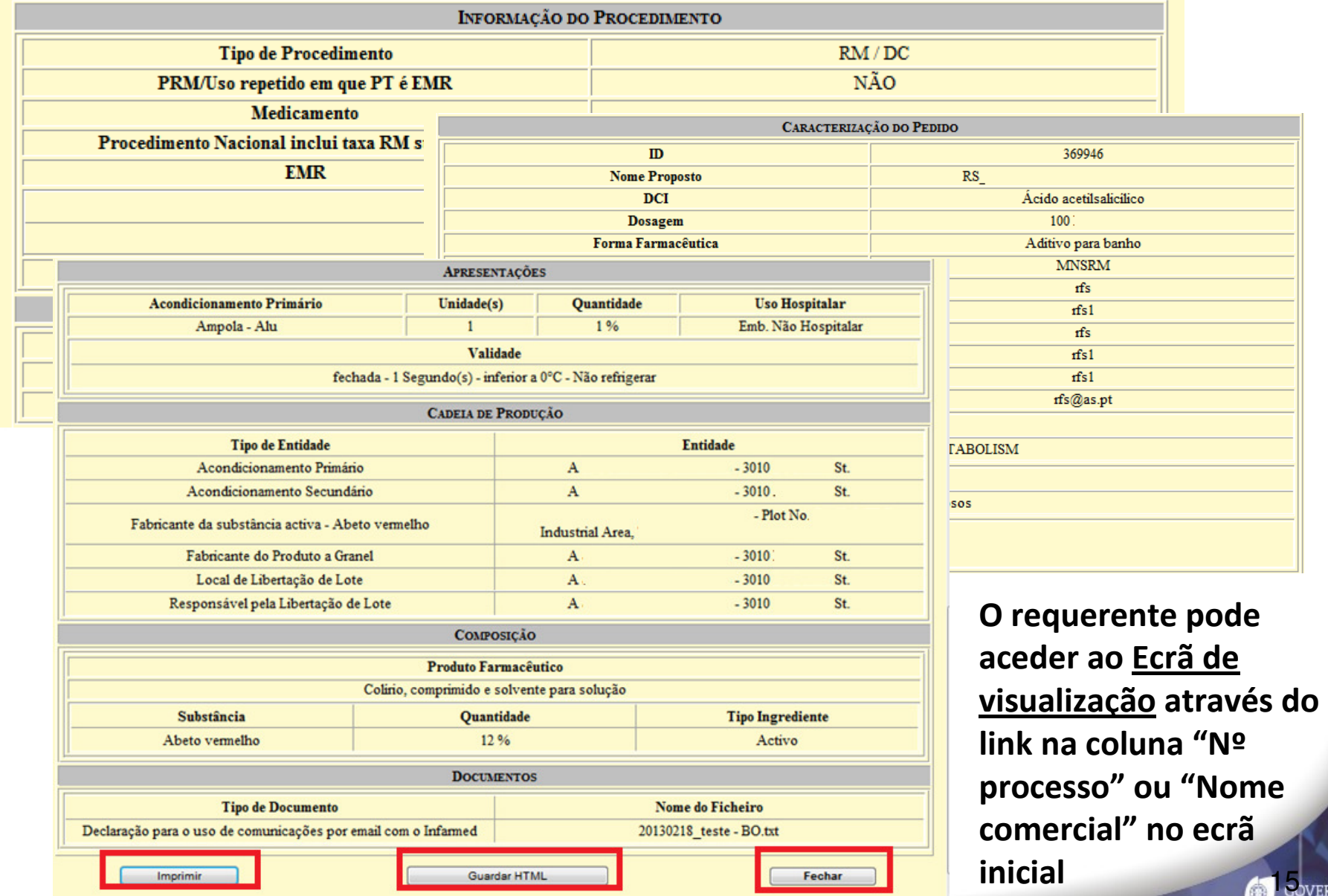

**PORTUGA**